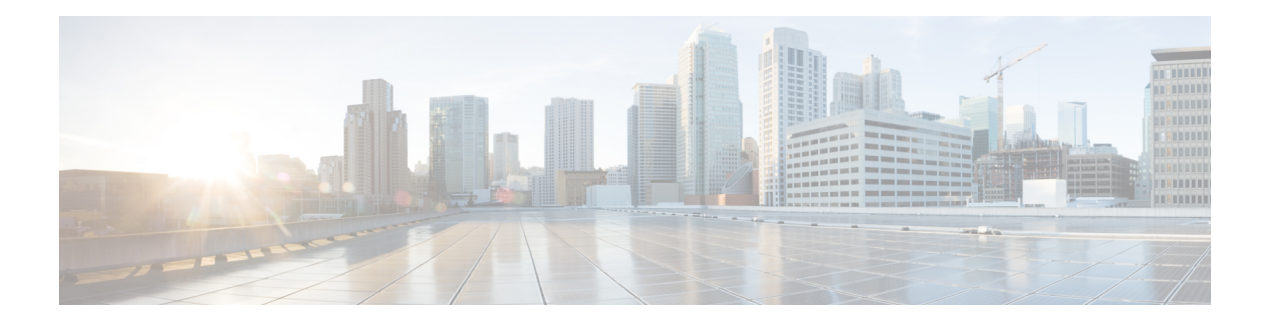

# 聊天和在线状态

- Cisco Webex Messenger [用户的阻止域支持](#page-0-0), 第1页
- [聊天机器人](#page-1-0), 第2页
- [浏览器单击呼叫](#page-2-0), 第3页
- [自定义表情图标](#page-3-0), 第4页
- $\cdot$  DND [状态级联](#page-6-0), 第7页
- Unified CM IM and Presence Service [的企业组](#page-6-1),第7页
- [文件传输和屏幕截图](#page-8-0), 第9页
- $\cdot$  [位置共享](#page-12-0), 第13页
- Windows [中保存聊天和文件的位置](#page-12-1), 第13页
- [云和内部部署的多设备消息传送](#page-13-0),第14页
- People [Insights](#page-14-0), 第15页
- [永久聊天室](#page-15-0), 第16页
- 与 Cisco [头戴式耳机同步在线状态](#page-20-0), 第 21 页
- [在线状态订阅请求提示](#page-21-0), 第 22 页
- IM [的推送通知服务](#page-22-0), 第 23 页
- [登录时恢复聊天](#page-23-0), 第24页
- [临时在线状态](#page-24-0), 第25页

## <span id="page-0-0"></span>**Cisco Webex Messenger** 用户的阻止域支持

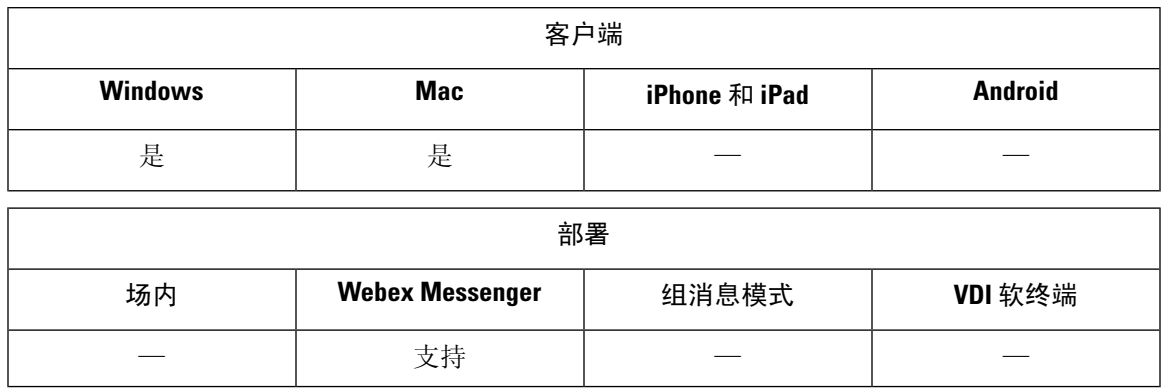

WebexMessenger用户现在可以添加特定的域或来自特定域的联系人到阻止列表中。来自指定域的联 系人无法查看您的忙闲状态或向您发送即时消息。

此功能可用于阻止来自未经批准的域的垃圾邮件。仅允许组织批准的域之间通信,以保持企业合规 性。

过程

步骤 **1** 选择 **Jabber** > 首选项 > 隐私。

步骤 **2** 选择策略部分并选择管理被阻止的人员。

步骤 **3** 在阻止列表中添加联系人 ID 或域。

## <span id="page-1-0"></span>聊天机器人

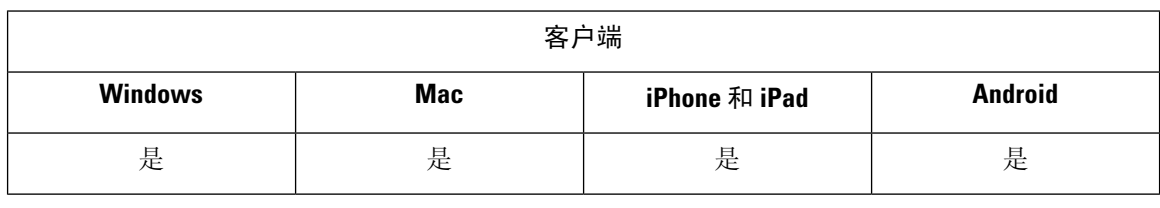

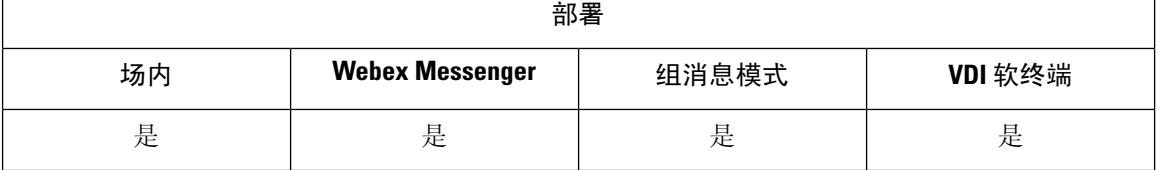

Jabber 客户端可用于与 XMPP 聊天机器人交互。聊天机器人是一种自动服务,它的外观和行为与 Jabber 中的用户类似。Jabber 用户可以将聊天机器人添加到其联系人列表中,并与机器人开始聊天 对话。

您可以开发聊天机器人来帮助处理业务流程、回答问题或享受乐趣。机器人可以仅仅简单地发出告 警消息,如每当股票价格发生变化时,或报告温度变化的机器传感器。更高级的机器人可以使用人 工智能与用户交互,以尝试和了解可能的问题的意图,如"请为我预订下周二达拉斯办公室的会议 室"。

Cisco 为开发者提供构建机器人的 SDK。SDK 提供 Node.js 框架,以便基于公共域 Botkit 项目快速开 发机器人。访问 Cisco Devnet 以获得《Cisco Jabber 机器人 SDK [简介》。](https://developer.cisco.com/docs/jabber-bots/)

如果您开发使用 SDK 开发的聊天机器人,则必须在 Cisco Webex Messenger 或 Cisco Unified Communications Manager 中创建 Jabber 用户帐户。您只需配置 IM 的机器人。

创建机器人后,Cisco Jabber 用户可以将机器人手动添加到其联系人列表中,也可以使用 AdminConfiguredBot 参数将其自动添加到用户的联系人列表中。AdminConfiguredBot 参数在 Cisco Jabber Android 版本中不支持。您还必须配置 whitelistBot 参数, 允许 bot 在 Cisco Jabber 中发起呼 叫或群聊、搜索 Jabber 用户以发起会议呼叫,或者设置会议。Cisco Jabber 支持使用机器人进行纯文 本和 RTF 消息传递。

有关配置 AdminConfiguredBot 和 WhitelistBot 参数的详细信息,请参阅《*Cisco Jabber* 参数参考指 南》。

## <span id="page-2-0"></span>浏览器单击呼叫

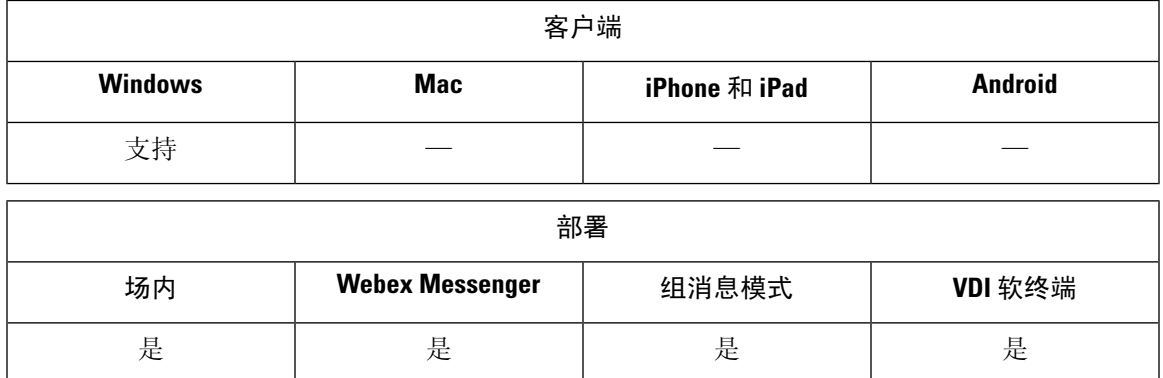

通过浏览器单击呼叫,用户可以从任何以下浏览器开始呼叫:

- Internet Explorer, 版本 9 起
- Mozilla Firefox, 版本 38.0a1 起
- Google Chrome, 版本 45 起

用户可以突出显示并右键单击任何号码、URI 或字母数字字符串,然后选择以下选项之一:

- 呼叫 去除空格和标点, 然后开始呼叫。
- 编辑并呼叫—去除空格和标点,号码在中央窗口的搜索框中显示。用户可以在开始呼叫前编辑 号码。

使用 CLICK2X 安装参数启用浏览器单击呼叫。如果此参数设置为"启用"(默认值),则该功能 启用。要禁用此功能,您必须将 CLICK2X 安装参数设置为"禁用"。有关 CLICK2X 参数的详细信 息,请参阅您的版本的部署指南。

### 从 **Google Chrome** 单击呼叫

从 Google Chrome 浏览器单击呼叫需要用户输入, 然后才能启用。在用户安装并登录到 Cisco Jabber 之后,他们必须重新启动 Google Chrome 浏览器。浏览器打开时,会显示一个弹出窗口,请求用户 允许安装"Jabber 呼叫"分机。用户必须通过单击启用分机允许安装。分机已安装,用户可以通过 突出显示并右键单击浏览器中显示的任何电话号码来发出呼叫。

如果用户没有其计算机的管理员权限,他们将不会收到请求他们允许安装 "Jabber 呼叫"分机的弹 出消息。在这种情况下,用户必须联系其系统管理员以安装分机。

### 从 **Mozilla Firefox** 单击呼叫

从 Mozilla Firefox 浏览器单击呼叫需要用户输入,然后才能启用。在用户安装 Cisco Jabber 之后, 他 们必须重新启动 Firefox 浏览器。浏览器打开时,会显示一个弹出窗口,请求用户允许安装 "JabberCallAddOn"加载项。用户必须通过单击允许此安装和继续来允许安装。加载项已安装,用 户可以通过突出显示并右键单击浏览器中显示的任何电话号码来发出呼叫。

### 从 **Internet Explorer** 单击呼叫

从 Internet Explorer 浏览器单击呼叫无需任何用户权限或安装。

## <span id="page-3-0"></span>自定义表情图标

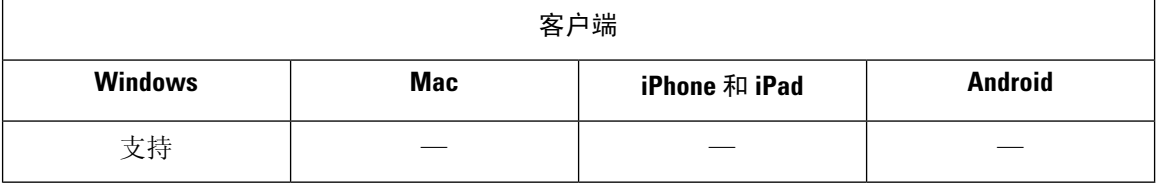

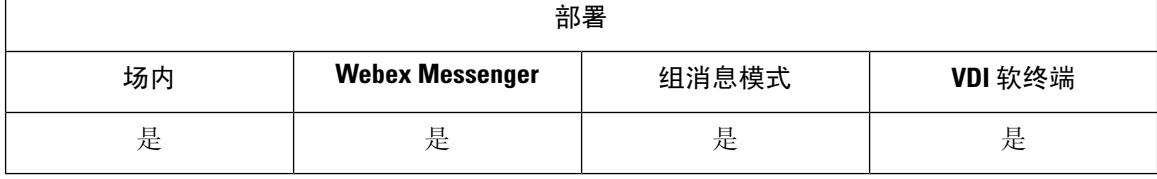

您可以通过替换现有的表情图标或创建自己的表情图标来自定义 Jabber 的表情图标库。为此, 您需 要将图像文件添加到 Jabber 的表情图标目录并编写新的文件定义。

自定义表情图标仅对与本地 Jabber 安装共享相同自定义图像和定义的用户可见。

### 过程

- 步骤 **1** 在程序文件中,转到 Cisco Systems\Cisco Jabber 目录,然后创建名为 CustomEmoticons 的文件夹。
- 步骤 **2** 以三种分辨率将自定义表情图标图像创建为 PNG 文件:20 × 20 像素、40 × 40 像素和 60 × 60 像素。 为获得最佳效果,请使用RGB颜色值和透明背景。在CustomEmoticons文件夹中保存这些文件, 然后按以下格式将其命名: example.png (20 × 20 像素)、example@2.png (40 × 40 像素) 和 example@3.png $(60 \times 60 \circ \textcircled{k} \cdot \textcircled{k})$ 。
- 步骤 **3** 在 emoticonDefs.xml 文件和 emoticonRetinaDefs.xml 文件中定义您的表情图标,这两个 文件均可在 Cisco Systems\Cisco Jabber\Emoticons 目录中找到。emoticonDefs.xml 文件定义标准定义表情图标(20×20 像素),而 emoticonRetinaDefs.xml 文件定义高 DPI 显

示的图像(40 × 40 像素)。大多数系统正常运行都需要这两组定义。有关这些文件的结构和可用参 数的详细信息,请参阅表情图标定义。重新启动 Jabber 时将加载新定义。

在 CustomEmoticons 文件夹中定义的表情图标优先于默认 Emoticons 文件夹中的表情图标定 义。

您在 *%USERPROFILE%*\AppData\Roaming\Cisco\Unified

Communications\Jabber\CSF\CustomEmoticons 目录(其中包含 Cisco Jabber Windows 版本 各实例的自定义表情图标定义)中定义的表情图标优先于安装目录CustomEmoticons文件夹中的 表情图标定义。

### 表情图标定义

Cisco Jabber Windows 版本从 emoticonDefs.xml 加载表情图标定义。

以下 XML 代码段显示表情图标定义文件的基本结构:

```
<emoticons>
<emoticon defaultKey="" image="" text="" order="" hidden="">
 <alt></alt>
</emoticon>
</emoticons>
```
下表说明定义自定义表情图标的元素和属性:

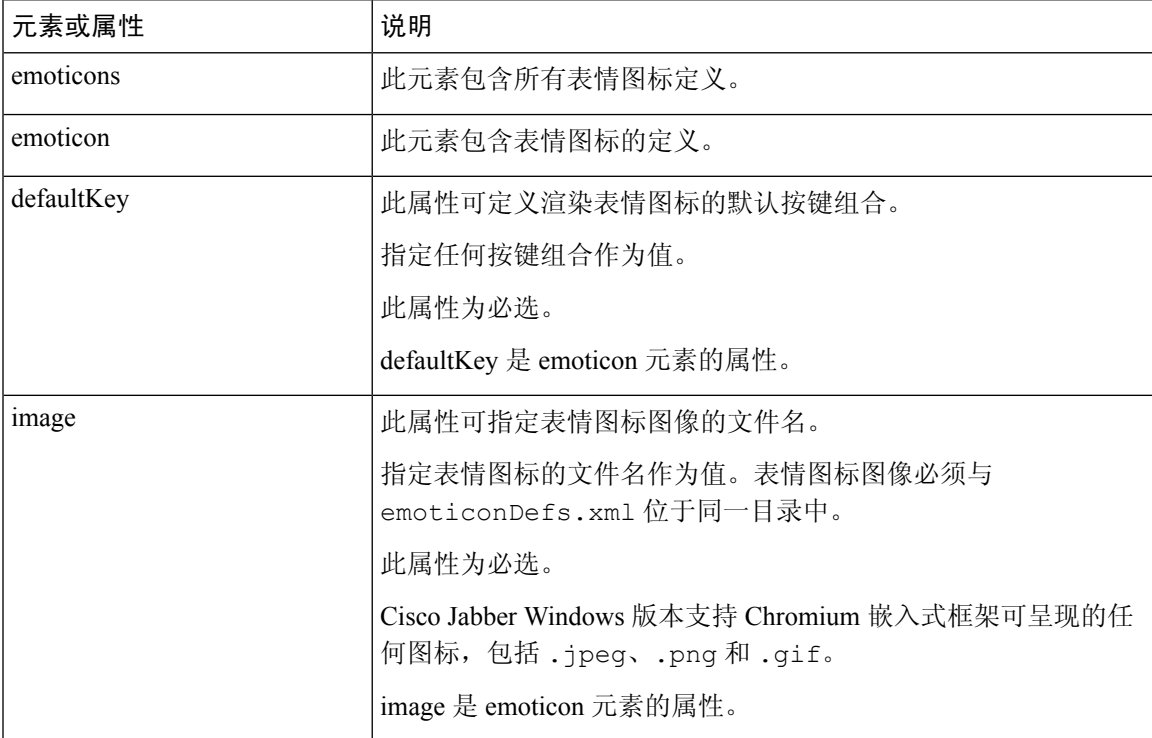

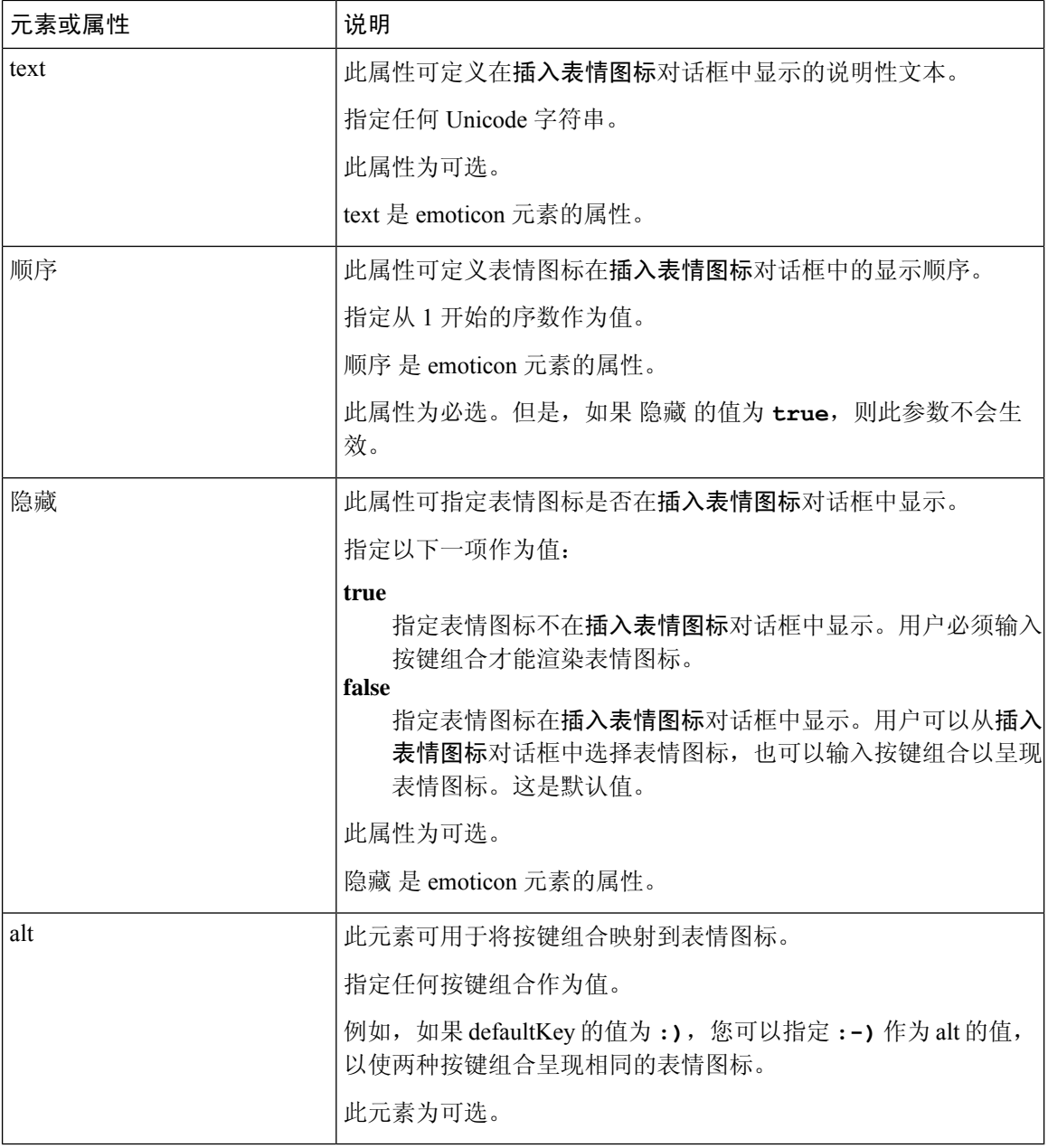

LF

默认的表情图标定义文件包含以下按键组合,可让用户从其他用户请求呼叫: 记住

• :callme

• :telephone

这些按键组合会发送 callme 表情图标或通信图标。收到此表情图标的用户可以单击此图标发起音频 呼叫。您应该在任何自定义表情图标定义文件中包括这些按键组合,以启用 callme 表情图标。

#### 表情图标定义示例

```
<emoticons>
 <emoticon defaultKey=":)" image="Emoticons_Smiling.png" text="Smile" order="1">
  \langle \text{alt}\rangle:-)\langle \text{alt}\rangle\langle \text{alt}\rangle^{\wedge} \sim \langle \text{alt}\rangle</emoticon>
 <emoticon defaultKey=":(" image="Emoticons_Frowning.png" text="Frown" order="2">
  \langle \texttt{alt} \rangle:-(\langle \texttt{alt} \rangle</emoticon>
</emoticons>
```
## <span id="page-6-0"></span>**DND** 状态级联

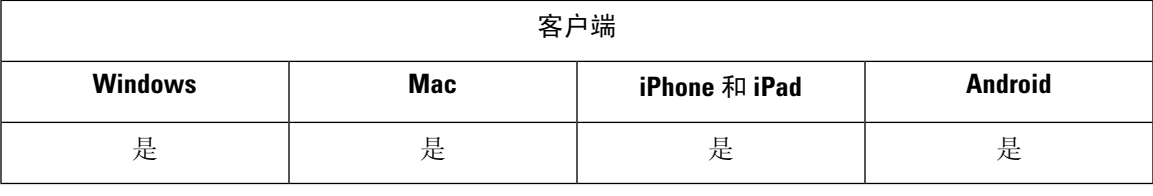

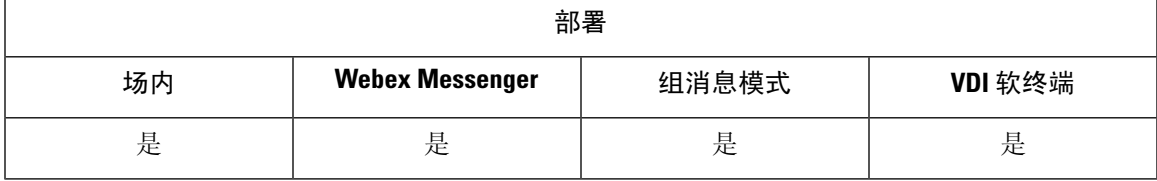

当 IM Presence 服务仅受 Cisco Unified Communications Manager IM and Presence Service 支持时, 将出 现以下情况:

用户从 Cisco Jabber 客户端将 IM 在线状态手动设置为免打扰时, 该状态向下级联到特定用户拥有的 所有电话设备。

但是,如果用户从任何电话设备将该状态手动设置为免打扰,则该状态不会级联到特定用户拥有的 其他电话设备。

## <span id="page-6-1"></span>**Unified CM IM and Presence Service** 的企业组

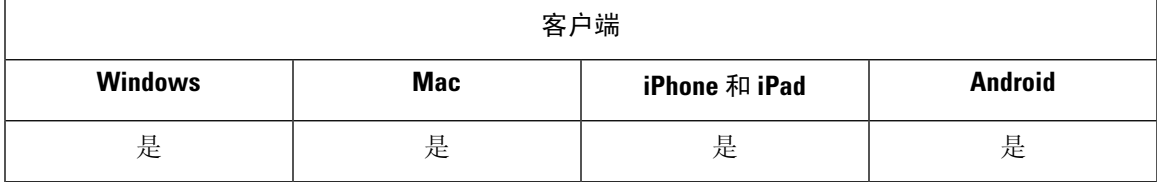

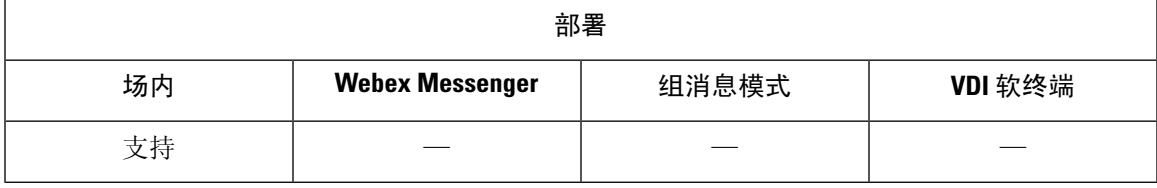

用户可在 Cisco Jabber 中将组添加到其联系人列表。这些组在企业的 Microsoft Active Directory 中创 建, 然后导入到 Cisco Unified Communications Manager IM and Presence Service 中。在 Unified CM IM and Presence Service 中设置和启用企业组后,Cisco Jabber 用户可以从客户端将这些企业组添加到其 联系人列表。

在 Expressway for Mobile and Remote Access 上支持使用企业组。

#### 在 **Cisco Jabber** 中启用企业组的先决条件

- Cisco Unified Communications Manager 版本 11.0(1) 或更高版本
- Cisco Unified Communications Manager IM and Presence Service 版本 11.0 或更高版本

您必须在服务器上配置该功能,然后才能设置允许将企业组添加到用户的联系人列表,请参阅启用 企业组部分。有关企业组的详细信息,请参阅《*Cisco Unified Communications Manager* 功能配置指 南》。

#### 限制

- 此功能仅适用于内部部署。云部署已支持企业组。
- Cisco Unified Communications Manager IM and Presence Service 11.5 或更高版本支持安全组。
- 已启用 IM、超过 100 人的企业组中的联系人不支持在线状态,除非用户有联系人的其他在线状 态订阅。例如,如果用户将某个人添加到其个人联系人列表中,而该人员也在超过 100 人的企 业组中列出,则仍会显示该人员的在线状态。未启用 IM 的用户不会影响 100 人的在线状态限 制。
- 嵌套组不能作为企业组的一部分导入。例如,在 AD 组中,仅导入组成员,而不导入其内的任 何嵌入式组。
- 如果您的用户和 AD 组位于不同的组织单位 (OU) 中,则在将这些联系人添加到 AD 组之前,必 须将这两个 OU 与 Cisco Unified Communications Manager 同步,而不仅仅是 AD 组所在的 OU。
- 如果您将最小字符查询设置为默认值 3 个字符, 则用户搜索企业组将排除任何两个字母的组名 称(例如:HR)。要更改 CDI 或 UDS 连接的最小字符查询,请更改 MinimumCharacterQuery 参数的值。
- 如果特殊字符位于名称的前 3 个字符(或您定义为最小字符查询的任何值)之中,则搜索期间 无法找到具有特殊字符的企业组。
- 我们建议您仅在核心办公时间之外更改企业组的可分辨名称,因为这将导致Cisco Jabber客户端 对用户进行不可靠的行为。
- 如果您对企业组进行更改,则之后必须将Active Directory与Cisco UnifiedCommunicationsManager 同步,以便应用更改。
- 当目录组添加到Cisco Jabber时,档案照片不会立即显示,因为联系人解析会在目录服务器造成 突然的负载。但是,如果您右键单击每个组成员以查看其档案,则会解决联系人解析,并且将 会下载照片。

• 与 10.x 群集的群集间对等:如果同步组包含来自 10.x 群集间对等的组成员,则较高群集上的用 户无法查看10.x群集中的同步成员的在线状态。这是由于在CiscoUnifiedCommunicationsManager 版本 11.0(1) 中为企业组同步引入的数据库更新造成的。这些更新并非 Cisco Unified Communications Manager 版本 10.x 的一部分。为了保证驻留在较高群集上的用户可以查看驻留 在 10.x 群集上的组成员的在线状态, 较高群集上的用户应手动将 10.x 用户添加到其联系人列表 中。手动添加的用户没有在线状态问题。

#### **UDS** 限制(适用于 **Expressway for Mobile and Remote Access** 上的用户或具有 **UDS** 内部的用户)

使用UDS连接时,企业组没有搜索功能,因此用户必须了解他们想要添加到其联系人列表中的确切 企业组名称。

企业组名称区分大小写。

如果 AD 林中的两个企业组具有相同的名称,则用户在尝试添加组时会收到错误消息。此问题不适 用于使用 CDI 的客户端。

## <span id="page-8-0"></span>文件传输和屏幕截图

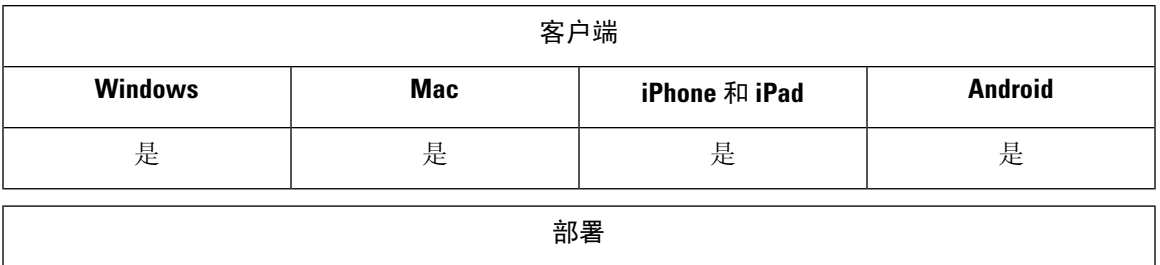

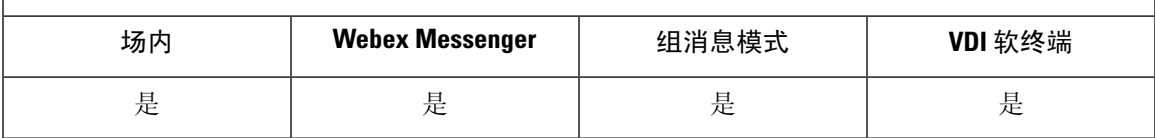

Cisco Unified Communications Manager IM and Presence Service 中启用了文件传输和屏幕截图。其他 参数在 Cisco Jabber 客户端配置文件中指定。有关这些参数的详细信息,请参阅"策略参数"。

要在 Cisco Unified Communications Manager IM and Presence Service 9.x 或更高版本中配置文件传输和 屏幕截图,请参阅启用文件传输和屏幕截图。

Cisco Unified Communications Manager IM and Presence Service 版本 10.5(2) 或更高版本提供额外的文 件传输选项:

- 对于点对点聊天,请参阅仅对点对点聊天启用文件传输和屏幕截图。
- 对于群聊和聊天室,请参阅对群聊聊天室启用文件传输和屏幕截图。
- 要配置最大文件传输大小,请参阅配置最大文件传输大小。

#### 下一步做什么

如果您的部署包含不支持这些额外文件传输方法的Cisco Jabber客户端的早期版本,可选择托管和对 等文件传输。有关更多详细信息,请参阅《*Cisco Unified Communications Manager* 上 *IM and Presence Service* 的配置和管理》指南。

### 启用文件传输和屏幕截图

这适用于 Cisco Unified Communication Manager IM and Presence Service 9.x、10.0.x 和 10.5.1。您可以 使用 Cisco Unified Communications Manager IM and Presence Service 上的 Cisco XCP 路由器服务启用 或禁用文件传输和屏幕截图。默认情况下,文件传输和屏幕截图参数已启用。

桌面和移动客户端均支持文件传输和屏幕截图。

### 过程

- 步骤 **1** 打开 **Cisco Unified CM IM and Presence** 管理界面。
- 步骤 **2** 选择系统 > 服务参数。
- 步骤 **3** 从服务器下拉列表中选择适当的服务器。
- 步骤 **4** 从服务下拉列表中选择 **Cisco XCP** 路由器。

服务参数配置窗口将会打开。

- 步骤 **5** 找到启用文件传输参数。
- 步骤 **6** 从参数值下拉列表中选择适当的值。
	- 如果您在 Cisco Unified Communications Manager IM and Presence Service 上禁用该设置,则 还必须在客户端配置中禁用文件传输和屏幕截图。 记住

#### 步骤 **7** 选择保存。

### 对群聊和聊天室启用文件传输和屏幕截图

Jabber 会将传输的文件和屏幕截图存储在文件服务器上,而元数据则记录到数据库服务器。此特性 添加了以下功能:

- 使用不支持聊天室的 Cisco Jabber 客户端在群聊中传输文件
- 在对等聊天中传输文件和截屏

### 开始之前

仅 Cisco Unified Communications Manager IM and Presence Service 10.5(2) 或更高版本提供此功能。

配置外部数据库以记录与文件传输关联的元数据。有关详细信息,请参阅《*Cisco Unified Communications Manager* 上 *IM and Presence Service* 的数据库设置》。

配置网络文件服务器以保存传输的文件。有关详细信息,请参阅《*Cisco Unified Communications Manager* 上 *IM and Presence Service* 的配置和管理》。

### 过程

- 步骤 **1** 打开 **Cisco Unified CM IM and Presence** 管理界面。
- 步骤 **2** 选择消息 > 文件传输。
- 步骤 **3** 在文件传输配置部分中,选择托管文件传输。
- 步骤 **4** 在托管文件传输分配部分中,为群集中的每个节点分配外部数据库和外部文件服务器。
- 步骤 **5** 选择保存。

### 下一步做什么

对于每个节点:

- 将节点的公共密钥复制到外部文件服务器上的 authorized keys 文件。包括节点的IP地址、 主机名或 FQDN。
- 确保 **Cisco XCP** 文件传输管理器服务处于活动状态。
- 重新启动 **Cisco XCP** 路由器服务。

在 DNS 服务器上,使用 \_cisco-uds 和 \_collab-edge 服务 (SRV) 记录为 Jabber 配置自动登录。有关 SRV 记录的详细信息, 请参阅服务 [\(SRV\)](https://www.cisco.com/c/en/us/td/docs/voice_ip_comm/jabber/Windows/9_7/CJAB_BK_C606D8A9_00_cisco-jabber-dns-configuration-guide/CJAB_BK_C606D8A9_00_cisco-jabber-dns-configuration-guide_chapter_010.html) 记录。

### 仅对点对点聊天启用文件传输和屏幕截图

在 Cisco Unified Communications Manager IM and Presence Service 版本 10.5(2) 或更高版本中启用点对 点聊天的文件传输。文件和屏幕截图仅在点对点聊天中传输。文件或屏幕截图信息不会记录或存档。

#### 过程

- 步骤 **1** 打开 **Cisco Unified CM IM and Presence** 管理界面。
- 步骤 **2** 选择消息 > 文件传输。
- 步骤 **3** 在文件传输配置部分中,选择点对点。
- 步骤 **4** 选择保存。

下一步做什么

重新启动 **Cisco XCP** 路由器服务。

### **ECM** 文件附件配置

Enterprise Content Manager (ECM) 文件配件功能扩展了 Cisco Jabber 文件附件, 允许用户从 OneDrive 或 SharePoint Online 上传文件。然后,用户可以查看该文件,并通过聊天将其发送给有权查看这些 文件的其他 Jabber 用户。

用户发送附件时,他们可以选择从其计算机或ECM帐户上传文件。用户可以选择将文件发送给其组 织中的其他人,或者发送给有权访问该文件的特定人员。收件人收到带有ECM附件的消息时,他们 必须登录到该 ECM 服务,然后才能查看或打开该文件。

### 配置 **ECM** 文件附件

#### 过程

步骤 **1** 要为用户启用 ECM 文件附件,请转到控制中心,然后选择设置。 步骤2 在内容管理下,选择编辑设置,然后选择Microsoft以通过OneDrive和SharePoint Online启用ECM。

### 配置最大文件传输大小

最大文件大小仅在 Cisco Unified Communications Manager IM and Presence Service 版本 10.5(2) 或更高 版本中提供。

### 开始之前

所选的文件传输类型为托管文件传输。

过程

步骤 **1** 打开 **Cisco Unified CM IM and Presence** 管理界面。

- 步骤 **2** 选择消息 > 文件传输。
- 步骤 **3** 在托管文件传输配置部分中,输入最大文件大小的数量。
- 步骤 **4** 选择保存。

下一步做什么

重新启动 **Cisco XCP** 路由器服务。

## <span id="page-12-0"></span>位置共享

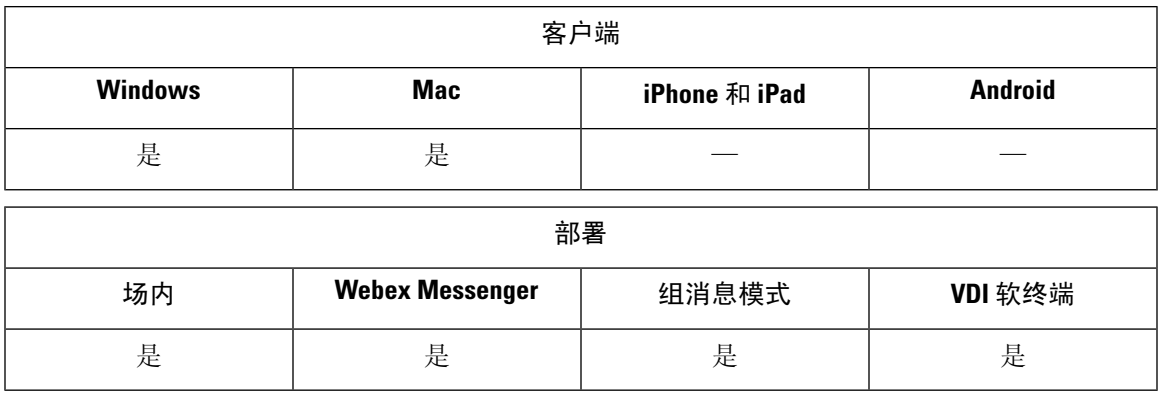

位置共享允许用户与其联系人共享其位置。客户端检测到新的网络连接时,它会提示用户命名该位 置: 例如, "家庭办公室"或"圣何塞"。用户连接到该网络时,该名称将在用户的在线状态旁边 显示。位置共享在默认情况下已启用。

您可以使用以下参数配置位置共享。有关详细信息,请参阅参数参考指南。

- Location\_Mode:确定该功能是否启用。
- LOCATION MATCHING MODE: 确定 Jabber 如何检测当前网络位置
- Location\_Enabled:确定是否在客户端界面上显示位置选项卡。

如果ShowIconWhenMobile参数已启用,则用户同时登录到桌面和移动客户端时,仅显示桌面位置。

## <span id="page-12-1"></span>**Windows** 中保存聊天和文件的位置

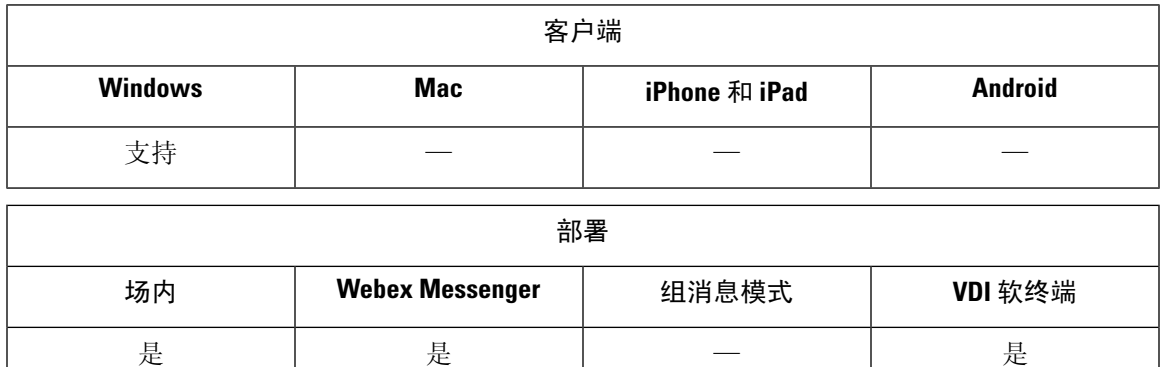

使用 EnableAutosave 参数,您可在每次用户关闭对话时自动保存即时消息和传输的文件。该参数适 用于 Windows 和 Mac。(有关 Mac 行为, 请参阅参数参考指南。)

在 Windows 中, 保存聊天和文件的默认位置为 ..\documents\MyJabberChats and

..\documents\MyJabberFiles。不过,您可以使用 AutosaveChatsLocation 参数指定不同的位

置,或使用 AllowUserSelectChatsFileDirectory 参数让用户选择自己的位置。如果您允许用户设置自 己的目录位置,则用户首选项优先于系统定义的设置。有关这些仅 Windows 参数的详细信息,请参 阅您的版本的参数参考指南。

## <span id="page-13-0"></span>云和内部部署的多设备消息传送

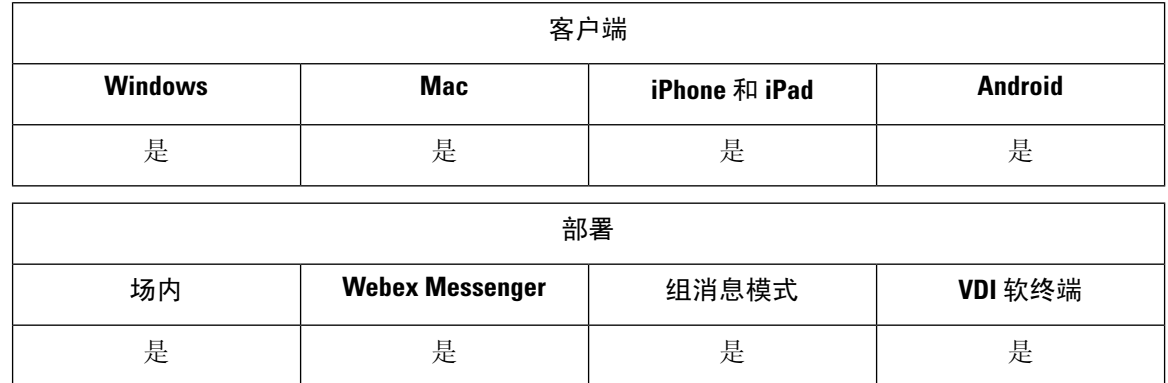

用于内部部署的多设备消息传送需要 Cisco Unified Communications Manager IM and Presence 11.5。

登录到多个设备的用户可以在每个设备上查看所有发送和收到的IM,无论哪个设备处于活动状态。 通知将同步;在一台设备上读取即时消息之后,它在其他登录设备上将显示为已读。此功能默认启 用,但可以通过禁用多设备消息传送参数禁用。以下限制适用:

- 必须登录客户端。登出客户端将不会显示发送或收到的 IM 或通知。
- 不支持文件传输。文件仅在发送或接收文件的活动设备上可用。
- 不支持群聊。
- 如果需要 AES 加密,多设备消息传送将无法启用。

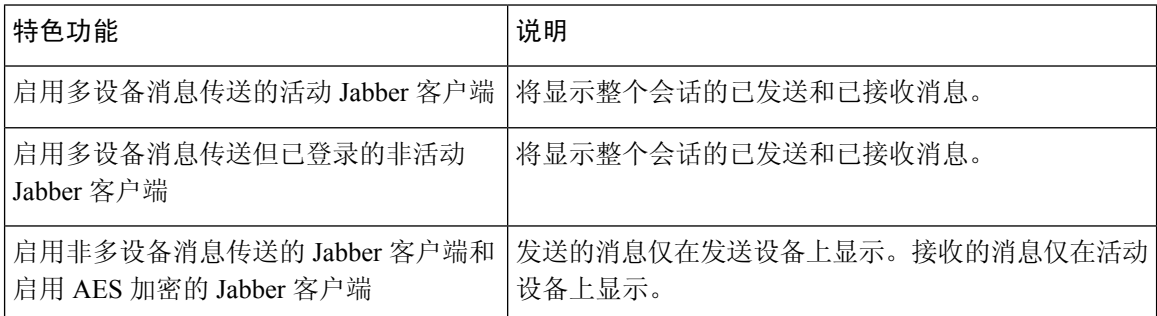

有关参数的详细信息,请参阅最新的《*Cisco Jabber* 参数参考指南》。

### 启用多设备消息传送

此配置步骤适用于内部部署。

过程

步骤 **1** 在 **Cisco Unified CM IM and Presence** 管理中,选择系统 > 服务参数。

步骤 **2** 从服务器下拉列表中,选择 IM and Presence Service 发布方节点。

步骤 **3** 从服务下拉列表中选择 **Cisco XCP** 路由器(活动)。

步骤4 从启用多设备消息传送下拉列表中选择"启用"或"禁用"。

步骤 **5** 单击保存。

## <span id="page-14-0"></span>**People Insights**

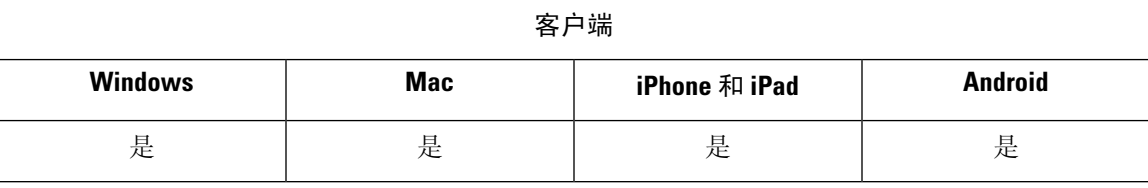

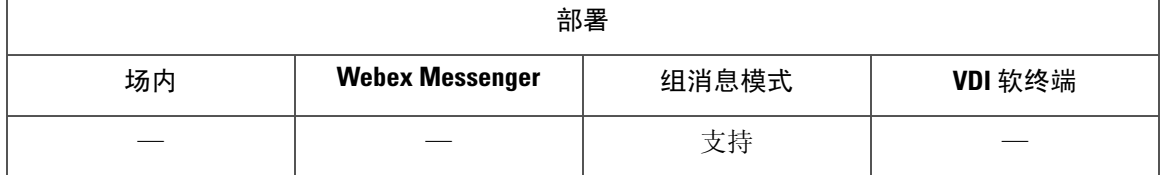

People Insights 为用户提供其联系人的扩展档案。用户可在显示联系人名片的任意位置访问 People Insights:联系人列表、对话中、从呼叫历史记录和语音邮件历史记录。该功能会在每个用户的档案 中显示公共可用信息。

对于同一组织中的联系人,用户还可以查看这些联系人的内部公司目录信息。此信息对公司外部的 用户不可见。People Insights 将公司目录信息存储在与公共可用信息不同的数据源。

每位用户均可通过编辑其 People Insights 档案选择添加更多数据。用户还可选择隐藏其部分或全部 People Insights 档案。

People Insights 在传输和存放时会加密档案数据。该功能符合通用数据保护法规 (GDPR)。有关详细 信息,请参阅什么是 People [Insights](https://help.webex.com/en-us/n6x6b78/What-Is-People-Insights#id_114765)。

### 启用 **People Insights**

### 开始之前

如果您的部署满足以下条件,您可以启用 People Insights:

- 您使用通用标识(启用 CI 或 CI 链接)。
- 您启用目录同步。

People Insights 目前仅提供英语版。

过程

要启用 People Insights,请转到控制中心,然后选择设置 > 目录同步和 **People Insights**并打开显示 **People Insights** 切换。

## <span id="page-15-0"></span>永久聊天室

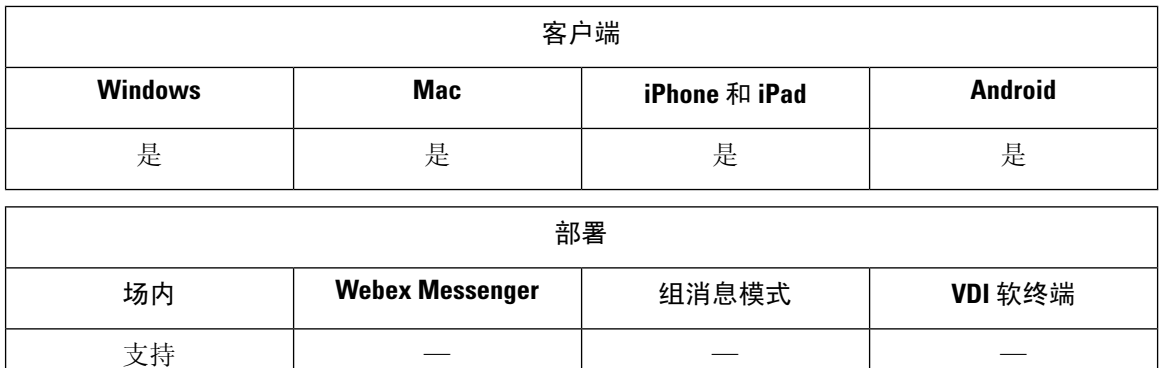

注释 在云部署中,您可使用 WebEx Messenger 群聊或 Jabber 组消息模式代替永久聊天室。

永久聊天室可供您持续访问讨论主题。即使聊天中没有任何人当前处于活动状态,聊天室仍然存在。 在您将其从系统中显式删除之前,聊天室仍可用。这些聊天室允许用户与其他位置、国家/地区和时 区的团队成员、客户和合作伙伴一起参与。新用户可以快速获取正在进行的对话的上下文,从而使 实时协作更容易。

### 配置永久聊天

您可在 Cisco Unified Communications Manager IM and Presence Service 上启用和配置永久聊天,然后 用户才能访问客户端上的永久聊天室。永久聊天室在 Webex Messenger 模式或 Jabber 组消息模式下 不可用。

### 开始之前

对于 Cisco Jabber 桌面客户端, Cisco Unified Communications Manager IM and Presence Service 10.0 和 更高版本中提供永久聊天。对于 Cisco Jabber 移动客户端, Cisco Unified Communications Manager IM and Presence Service 11.5 su5 中提供永久聊天。

有关支持永久聊天的数据库配置的信息,请参阅 *Cisco Unified Communications Manager* 上 *IM and Presence Service* 的数据库设置。请先执行该数据库配置,然后再继续此任务。

为永久聊天启用本地聊天消息存档。您可使用允许客户端记录即时消息历史记录设置在CiscoUnified Communications Manager IM and Presence Service 上启用本地聊天消息存档。有关详细信息,请参阅 内部部署指南中的启用消息设置主题。

如果您登录到多个客户端上的 Cisco Jabber, 则阅读一条消息后在所有客户端上将其标记为已读。

如果启用了推送通知服务,则 Cisco Jabber 聊天室将接收推送通知。即使用户从设备手动终止 Cisco Jabber, 此行为仍会继续。有关推送通知的详细信息, 请参阅: IM [的推送通知服务](#page-22-0), 第 23 页。

#### 过程

- 步骤 **1** 打开 **Cisco Unified CM IM and Presence** 管理界面。
- 步骤 **2** 选择消息 > 群聊和永久聊天。
- 步骤 **3** 选择启用永久聊天。
- 步骤 **4** 确保占用设置部分下的聊天室可以同时容纳的用户数和聊天室可以同时容纳的隐身用户数设置包含 相同的非零值。
- 步骤 **5** 配置适用于永久聊天部署的其余设置。我们建议采用下表中的永久聊天设置。
	- 在您创建聊天室时,永久聊天室会继承其设置。稍后的更改不适用于现有聊天室。这些更 改仅适用于更改生效后创建的聊天室。 注释

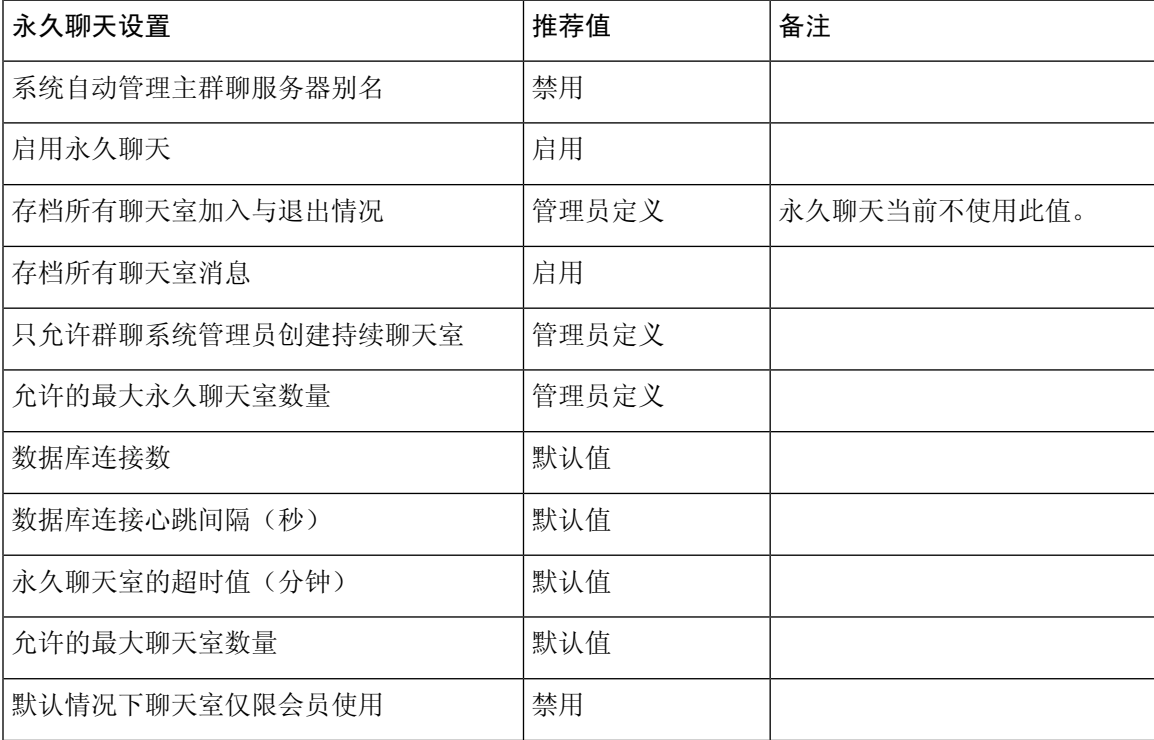

I

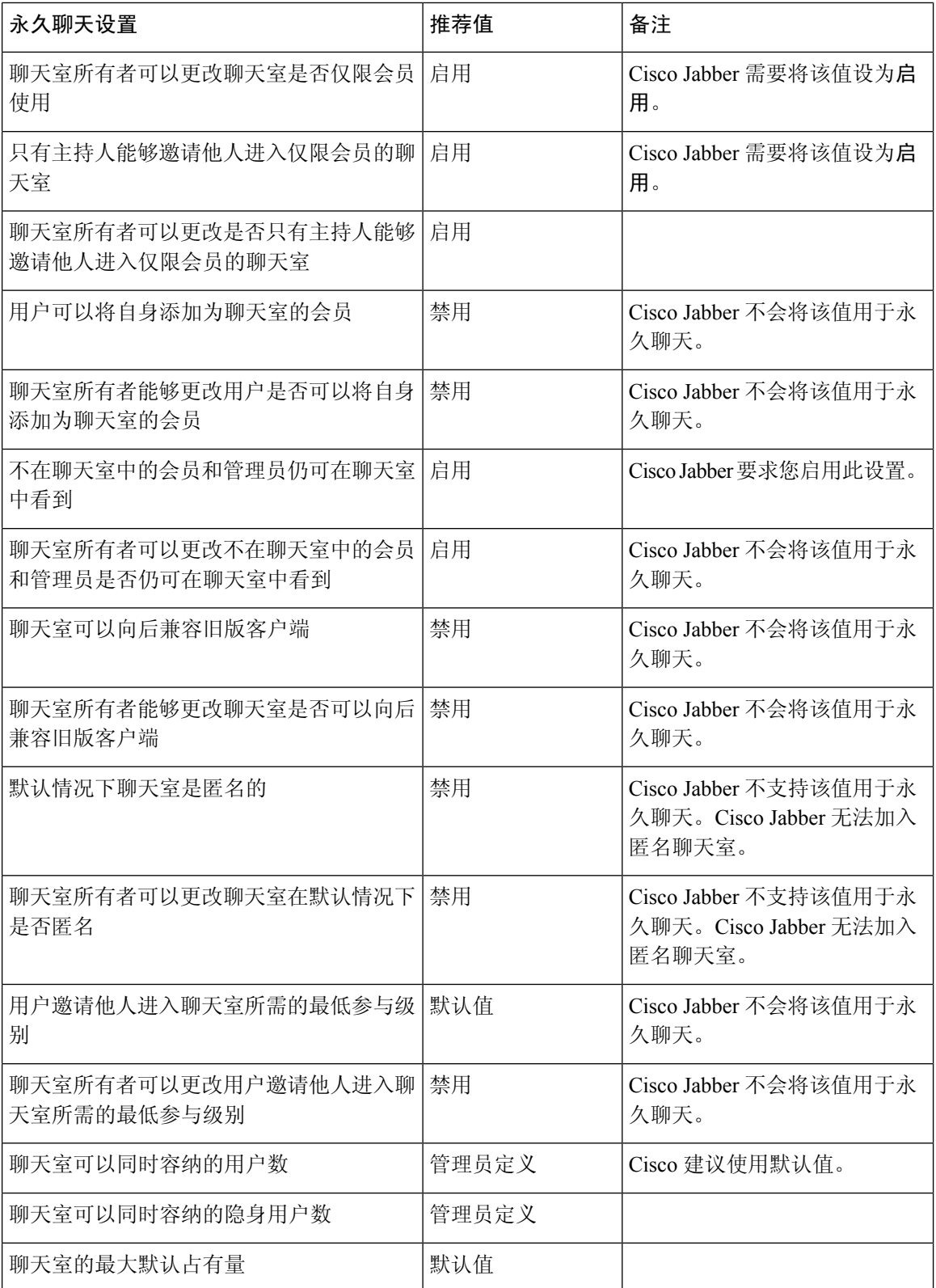

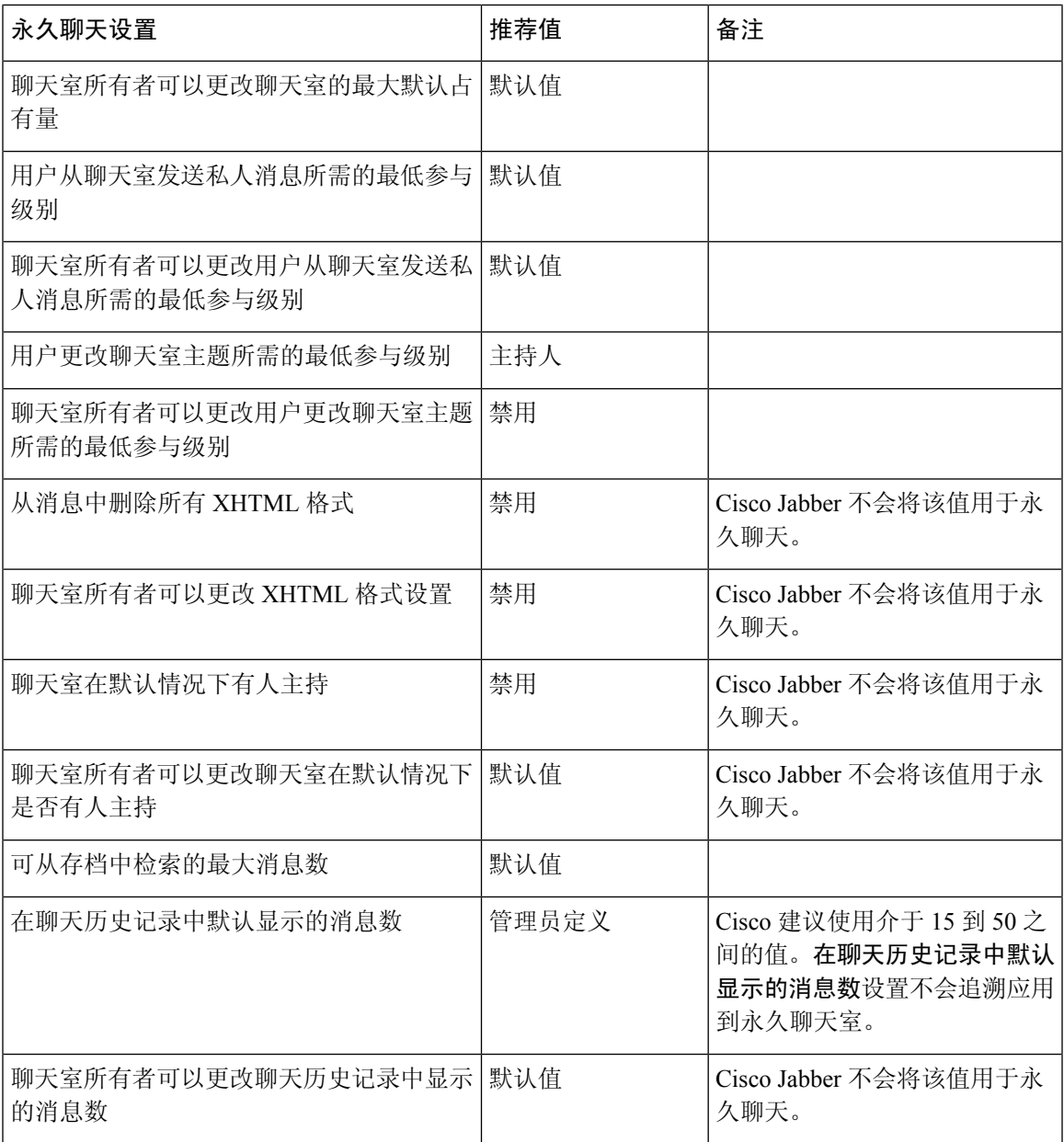

### 下一步做什么

确保为永久聊天配置任何客户端特定的参数:

- 桌面客户端 将 Persistent\_Chat\_Enabled 设置为 **true**。
- 移动客户端 将 Persistent\_Chat\_Mobile\_Enabled 设置为 **true**。

在聊天室中启用文件传输。有关详细信息,请参阅对群聊和聊天室启用文件传输和屏幕截图。

### 管理和协调永久聊天室

通过创建聊天室、委派其协调人和指定成员,您可从 Jabber 客户端管理永久聊天室。Jabber 会自动 创建在其上创建聊天室的节点,但您可以覆盖和指定节点。管理员和协调人是永久聊天室中的特权 用户。您可在 Cisco Unified Communications Manager IM and Presence 服务器上管理您作为管理员的 任何服务节点上的永久聊天室。

### 管理员功能

管理员可从客户端中心窗口内永久聊天的所有聊天室选项卡执行以下任务:

- 创建聊天室。创建聊天室时,您将自动成为聊天室管理员。
- 定义和更改最多 30 个聊天室协调人(这些人员将成为聊天室所有者)。
- 指定和更改聊天室名称。
- 定义聊天室中的最大参与者数量。此数字不能小于聊天室中已有的参与者数量。
- 添加和删除聊天室成员。
- 阻止、删除和撤销参与者。
- 销毁聊天室(将其从服务器中删除,但不会删除历史记录)。

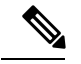

管理员无法在用于移动客户端的 Cisco Jabber 中创建聊天室、添加或删除 协调人、阻止或撤销参与者。 注释

### 协调人功能

管理员最多可以为一个永久聊天室定义 30 个协调人。协调人可以执行以下任务:

- 更改聊天室的主题。
- 编辑成员(包括添加、删除和禁止成员)。

### 聊天室创建

创建聊天室时,您可以提供以下类型的信息:

- 聊天室名称(必填,最多 200 个字符)
- 说明
- 聊天室类型(公共或受限) 定义聊天室类型后,任何人都无法对其进行更改。
- 指定是否将聊天室添加到我的聊天室选项卡。
- 最多可添加 30 个协调人(这些人员必须具有有效的 Jabber ID 才能协调聊天室)。

• 聊天室密码

创建聊天室后,您可以立即或稍后将成员添加到聊天室。刷新所有聊天室列表,以便在可用聊天室 列表中看到您的新聊天室。

### 启用永久聊天室密码

具有密码保护功能的永久聊天室意味着当用户在 Jabber 会话内进入聊天室时,他们必须输入密码。 受密码保护的聊天室符合 XMPP 标准基金会的 XEP-0045 规范。

#### 过程

步骤 **1** 要设置聊天室的密码,请从中心窗口的聊天室选项卡中选择所有聊天室 > 新聊天室 > 密码。

步骤 **2** 要更改聊天室的密码,请打开该聊天室,单击编辑聊天室,选择密码,然后编辑并保存密码。

<span id="page-20-0"></span>限制

如果禁用 Disable IM History 参数, 则会影响永久聊天室中的 @mention 功能。

## 与 **Cisco** 头戴式耳机同步在线状态

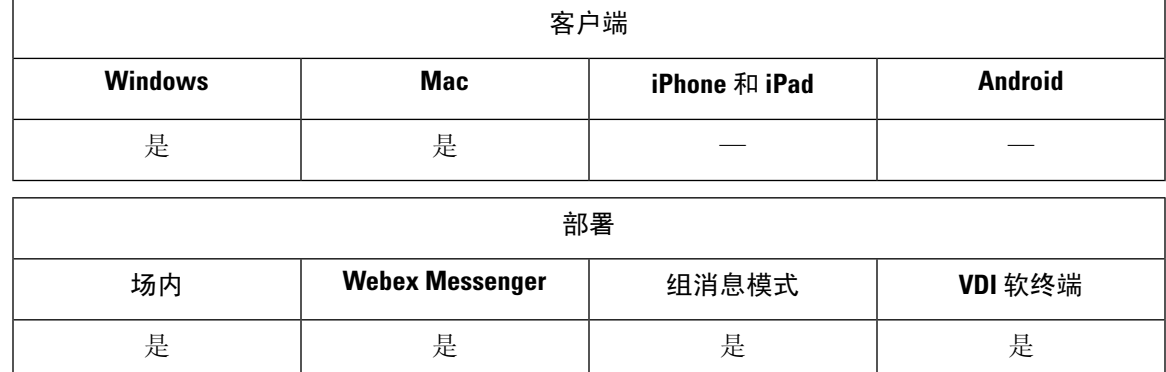

在 Jabber 12.9 之前的版本中,桌面客户端可以切换某些 Cisco 头戴式耳机上在您通话时会显示的在 线状态 LED。从 Jabber 12.9 开始,当您手动切换头戴式耳机的在线状态 LED 时, Jabber 可以将您的 在线状态设置为 DND,从而反映出这种变化。

## <span id="page-21-0"></span>在线状态订阅请求提示

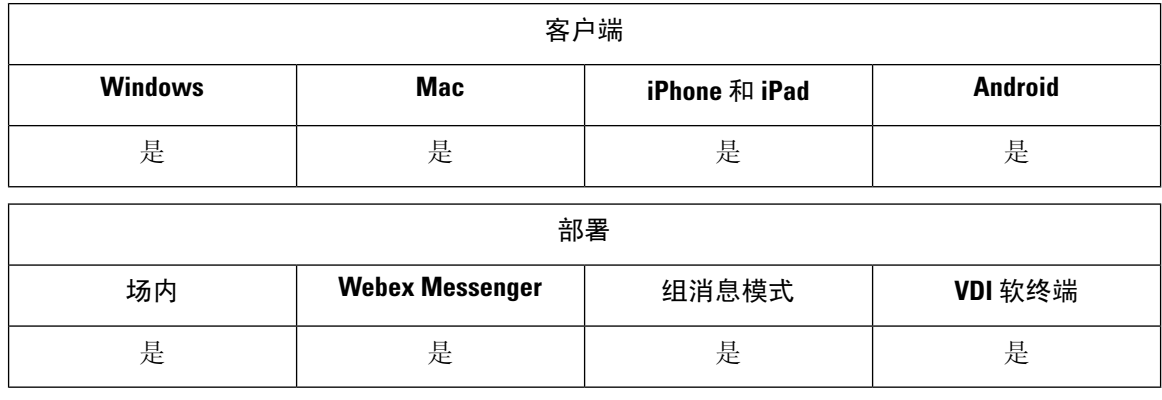

您可以为来自组织内联系人的在线状态订阅请求启用或禁用提示。客户端总是提示用户来自组织外 联系人的在线状态订阅请求。

用户可按如下方式在客户端指定隐私设置:

### 在组织内

用户可以选择允许或阻止来自组织内的联系人。

- 如果用户选择允许在线状态订阅请求,并且:
	- 您选择允许用户在不提示其他用户批准的情况下查看其在线状态,客户端会在不提示用户 的情况下自动接受所有在线状态订阅请求。
	- 您不选择允许用户在不提示其他用户批准的情况下查看其在线状态,客户端会针对所有在 线状态订阅请求提示用户。
- 如果用户选择阻止联系人,则只有现有的联系人可以看到其可用性状态。换句话说,只有已预 订用户在网状态的那些联系人可以看到其可用性状态。

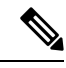

当用户搜索您组织内的联系人时,可以看到组织内所有用户的临时可用性状态。不过,如果用户 A 阻止用户 B, 用户 B 就无法在搜索列表中看到用户 A 的临时忙闲状态。 注释

#### 在组织外

用户可以为来自组织外的联系人选择以下选项:

- 让客户端针对每个在线状态订阅请求提示他们。
- 阻止所有联系人,以便只有现有的联系人可以看到其可用性状态。换句话说,只有已预订用户 在网状态的那些联系人可以看到其可用性状态。

#### 开始之前

此功能支持内部部署,仅在 Cisco Unified Communications Manager 版本 8.x 或更高版本上提供。

过程

- 步骤 **1** 打开 **Cisco Unified CM IM and Presence** 管理界面。
- 步骤 **2** 选择在线状态 > 置。

在线状态设置窗口将会打开。

步骤 **3** 选择允许用户在不提示其他用户批准的情况下查看其在网状态,以禁用提示并自动接受组织内的所 有在线状态订阅请求。

此选项有以下值:

- 已选择—客户端不会提示用户在线状态订阅请求。客户端会在不提示用户的情况下自动接受所 有在线状态订阅请求。
- 已清除—客户端提示用户允许在线状态订阅请求。此设置需要用户允许您组织内的其他用户查 看其忙闲状态。

步骤 **4** 选择保存。

## <span id="page-22-0"></span>**IM** 的推送通知服务

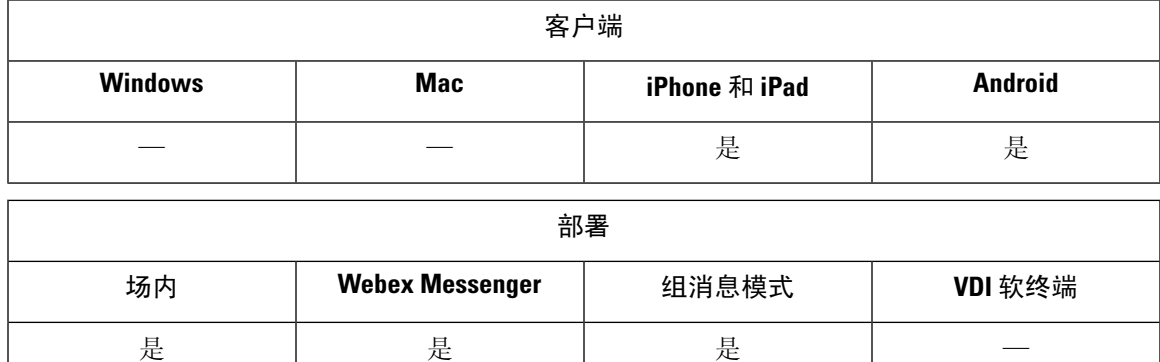

IM 的推送通知服务将新的 IM 通知转发到 Cisco Jabber, 即使 Cisco Jabber 处于非活动状态、已终止 或被用户关闭。。Cisco Jabber 支持云和内部部署模式的推送通知服务。Cisco Jabber 支持:

- iPhone 和 iPad 版本的 Apple 推送通知 (APN)
- Firebase Cloud Messaging (FCM) Android 版本

要部署适用于内部和云部署的推送通知服务,请参阅《推送通知部署指南》,网址: [https://www.cisco.com/c/en/us/support/unified-communications/unified-communications-manager-callmanager/](https://www.cisco.com/c/en/us/support/unified-communications/unified-communications-manager-callmanager/products-installation-and-configuration-guides-list.html) [products-installation-and-configuration-guides-list.html](https://www.cisco.com/c/en/us/support/unified-communications/unified-communications-manager-callmanager/products-installation-and-configuration-guides-list.html)。

要接收 Apple Push Notification (APN) 推送通知服务,您必须打开端口 5223 和 443。要接收 Firebase Cloud Messaging (FCM) 推送通知服务,您必须打开端口 5228、5229、5230 和 443。有关端口的更多 详细信息,请参阅《*Cisco Jabber* 规划指南》的端口和协议部分。

要启用推送通知服务, 您必须配置参数 Push\_Notification\_Enabled(针对 iOS)和 FCM\_Push\_Notification\_Enabled(针对Android)。有关配置参数的详细信息,请参阅最新的《*Cisco Jabber* 参数参考指南》。

从 Cisco Jabber iPhone 和 iPad 12.1 版本开始, 此功能支持用于端到端加密即时消息以及 Jabber 到 Jabber 呼叫的高级加密标准 (AES)。

注释 iOS 上的 Jabber MAM 客户端不支持即时消息推送通知,只支持语音呼叫推送通知。

## <span id="page-23-0"></span>登录时恢复聊天

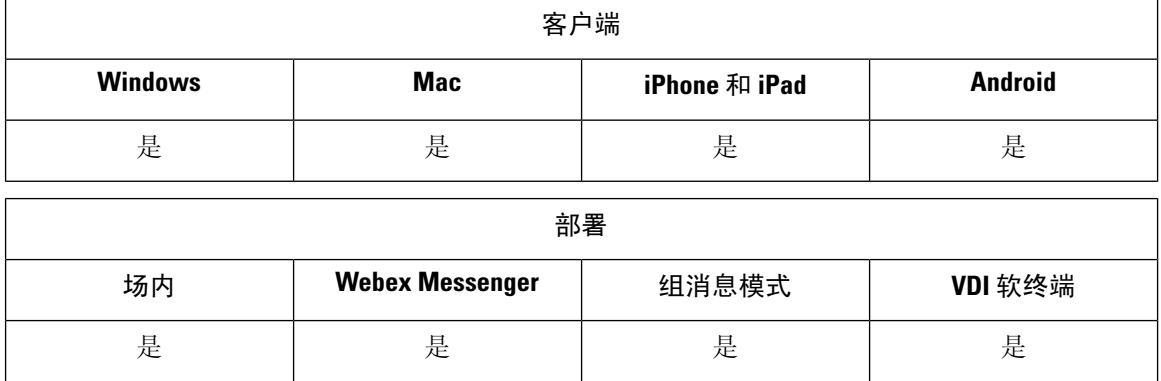

此功能允许用户指定在下一次登录时是否恢复打开的聊天会话。这仅适用于 1:1 聊天。

对于桌面客户端, 此功能使用 RestoreChatOnLogin 参数配置。该参数为 true 时, 客户端常规选项卡 上的**记住我的未结对话**复选框将选中。用户第一次登录到 Cisco Jabber 时,该复选框默认未选中。

对于移动客户端, 此功能使用 RememberChatList 参数进行配置。如果此参数设置为开, 则重新启动 Jabber 后保存并恢复用户的聊天列表。此外,客户端中还提供保存聊天列表选项。

有关参数的详细信息,请参阅您的版本的参数参考指南。

## <span id="page-24-0"></span>临时在线状态

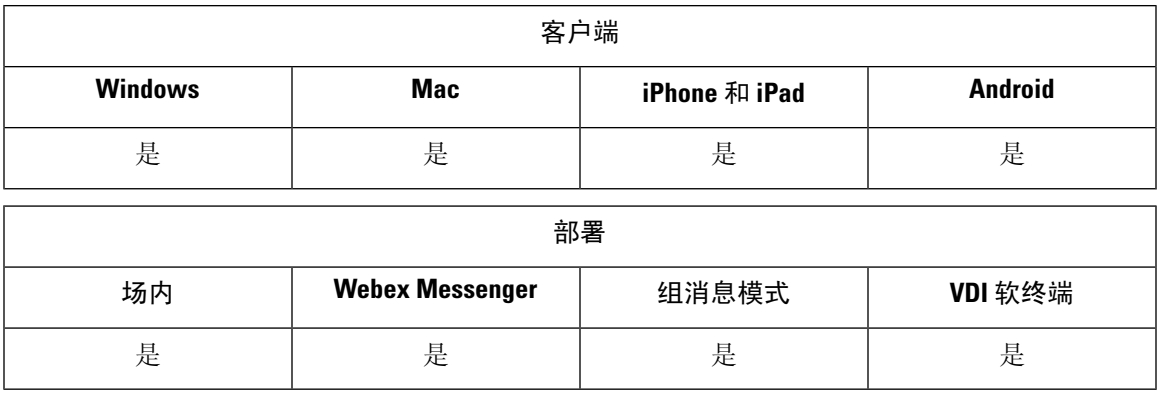

禁用临时在线状态以增加隐私控制。配置此参数时,Cisco Jabber仅显示用户联系人列表中联系人的 忙闲状态。

### 开始之前

此功能支持内部部署,需要 Cisco Unified Communications Manager 版本 9.x 或更高版本上提供。

### 过程

步骤 **1** 打开 **Cisco Unified CM IM and Presence** 管理界面。

步骤 **2** 选择 **Presence** > 设置 > 标准配置。

步骤 **3** 取消选中启用临时在线状态订阅,然后选择保存。

Cisco Jabber 不显示临时在线状态。用户只能查看其联系人列表中联系人的忙闲状态。

 $\mathbf I$